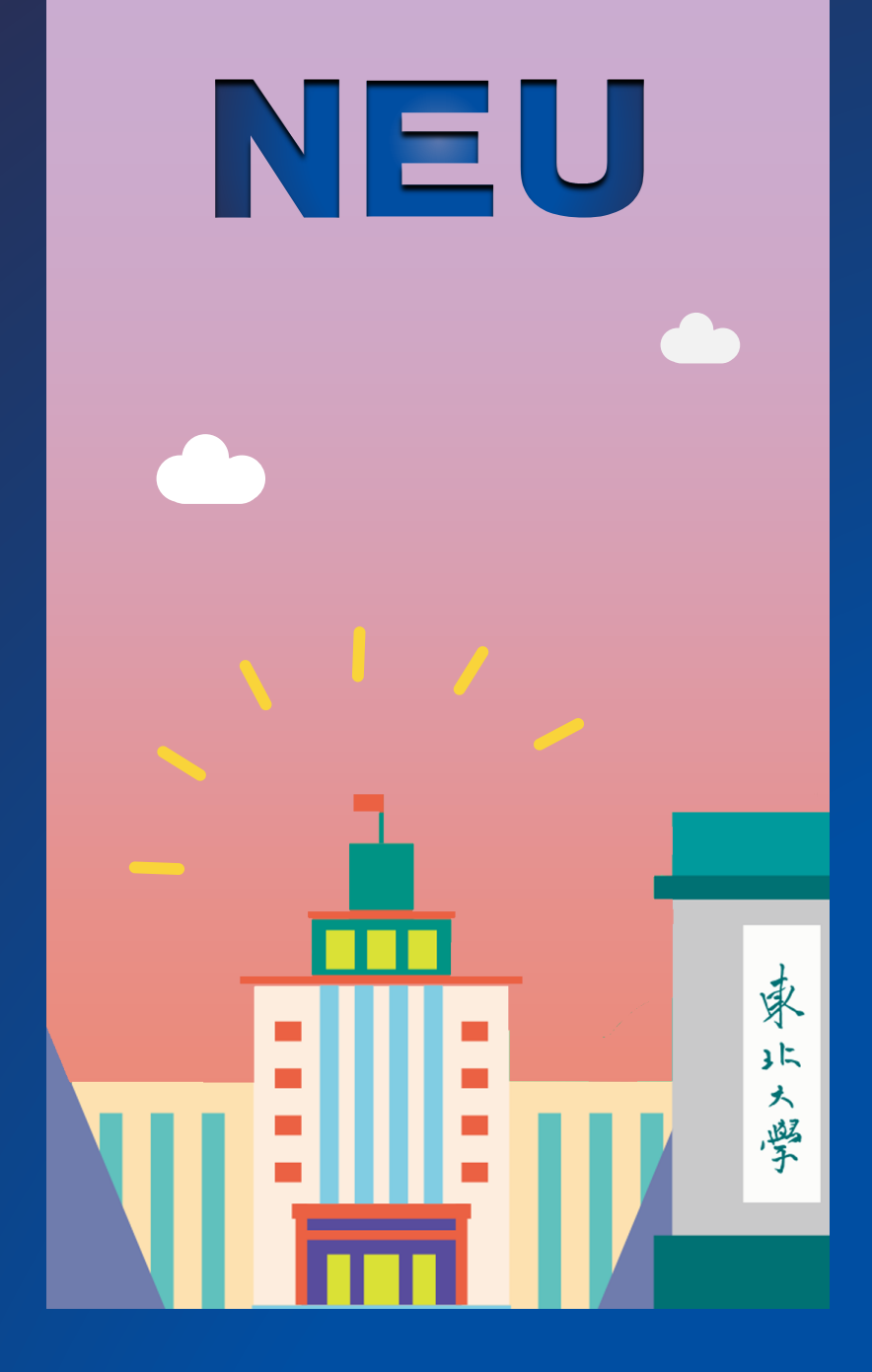

# 东北大学 辽宁省综合评价录取 考生操作手册 2022年7月

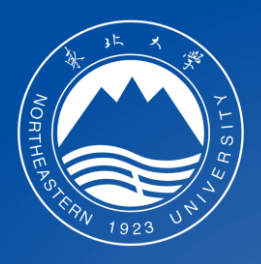

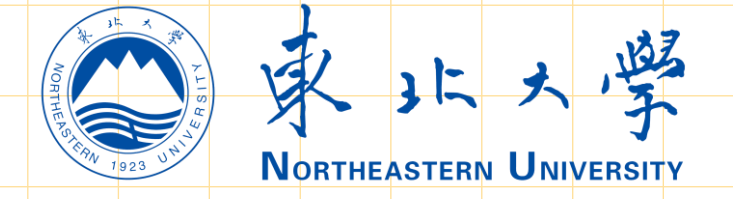

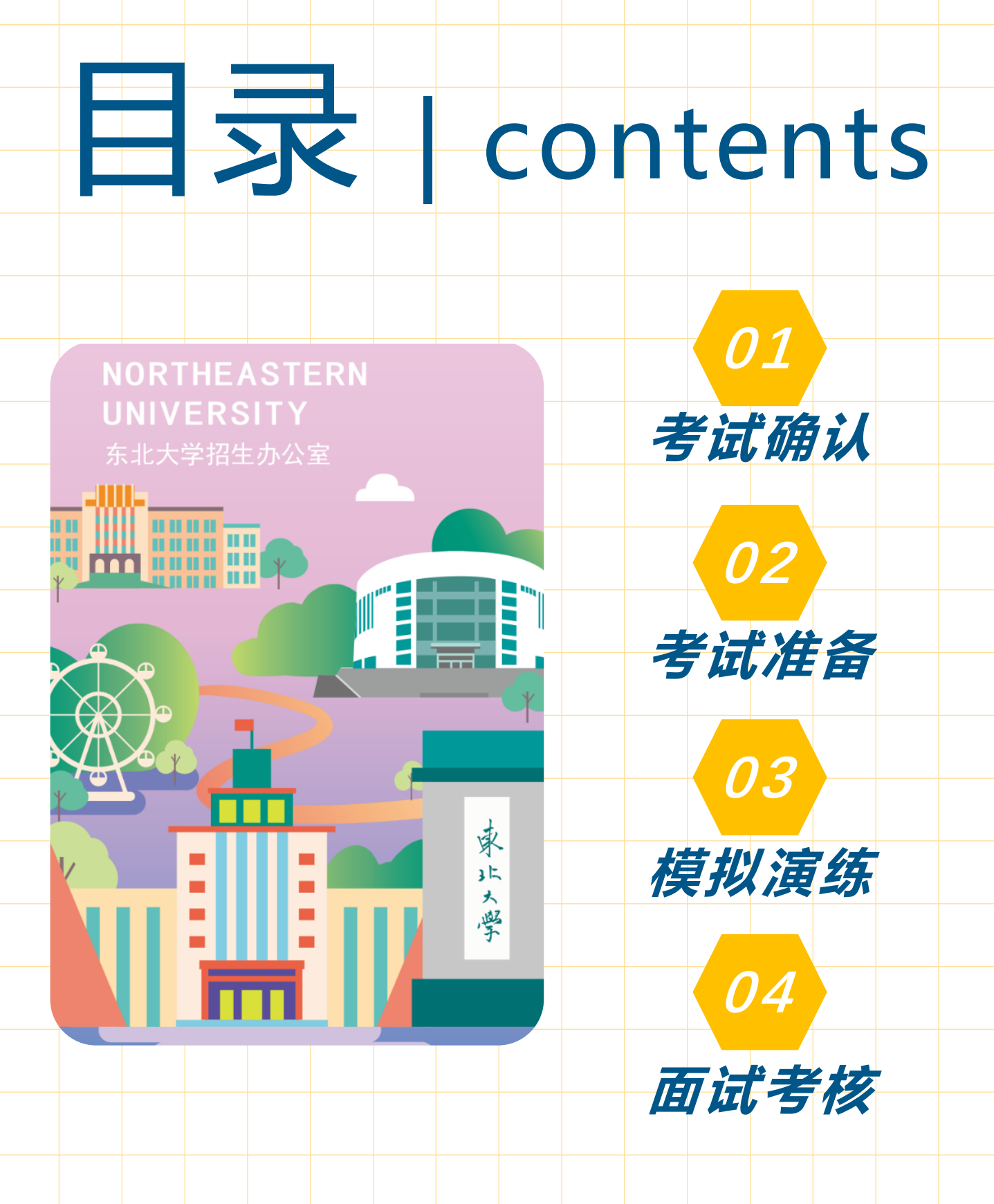

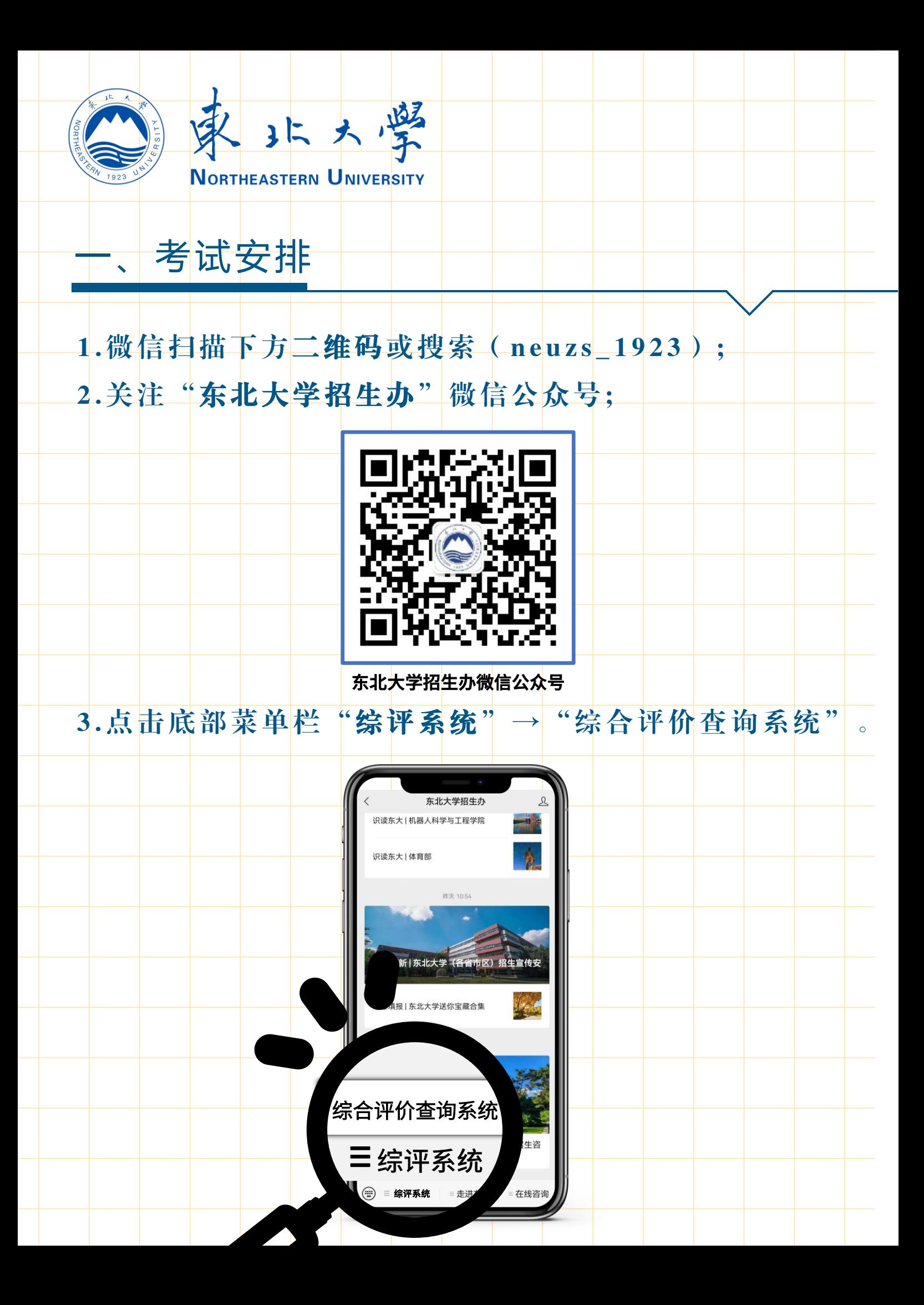

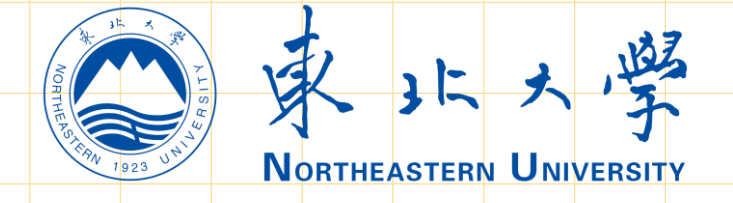

#### 一、考试安排

4.进入"东北大学综合评价查询系统",输入本人身份证 号、高考考生号、姓名、验证码及考核用手机号后进入系 统。

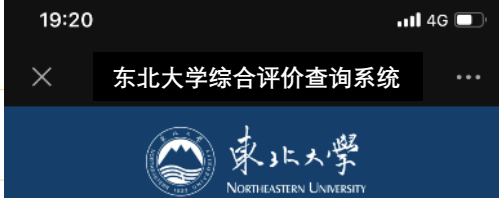

**东北大学综合评价查询系统**

**东北大学综合评价查询系统**

19:21

 $\times$ 

**东北大学综合评价查询系统**

 $\overline{m}$  4G  $\overline{m}$ 

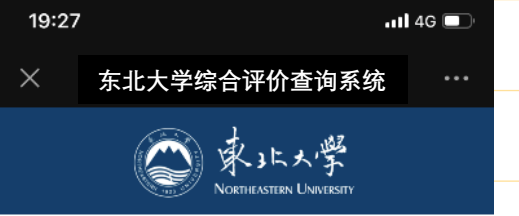

#### **恭喜你!你已经获得东北大学2022 年综合评价录取考试资格。**

请输入身份证号 请输入高考考生号 请输入姓名  $C3K$ 请输入验证码

查询

222 111 aaa  $G3E$ g3kp

请输入2个可用于注册钉钉账号的手机 号作为考核用手机号,考核时将用于 面试主机位和第二机位登录账号使用, 提交后不允许修改,请务必确保准确。 请输入第1个手机号

请输入第2个手机号

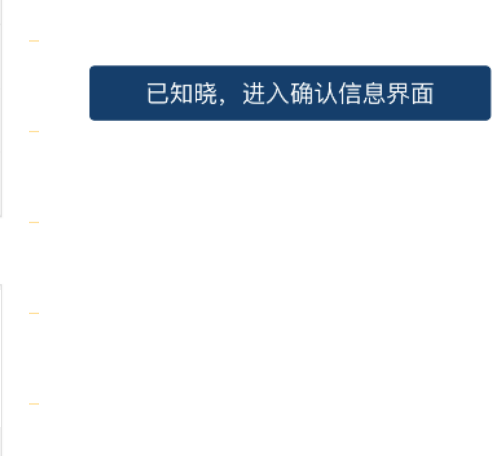

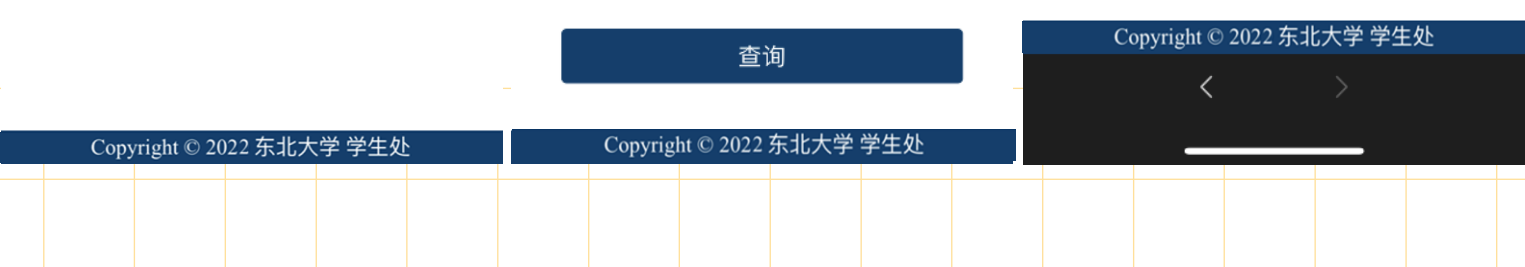

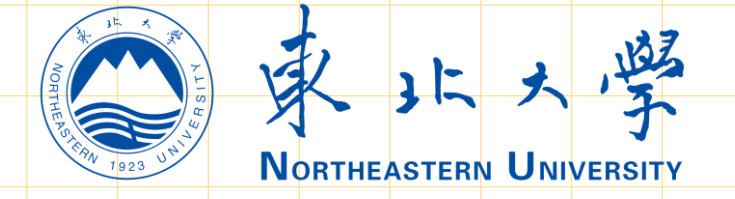

# 一、考试确认

#### 5. 进入信息核对界面,核对本人基本信息和志愿信息。

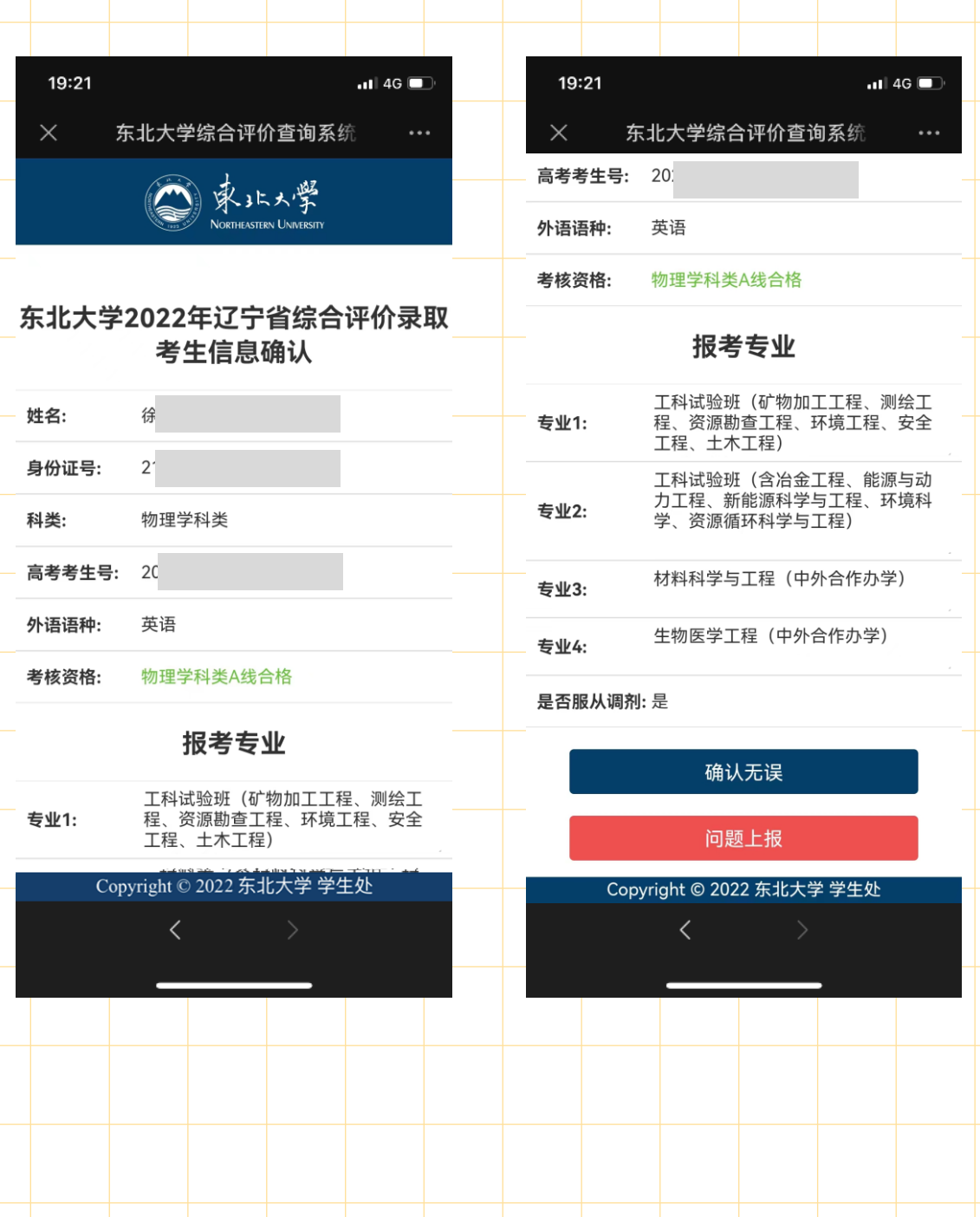

![](_page_5_Picture_0.jpeg)

#### 一、考试确认

6. 如信息无误点击"核对无误"标识, 完成信息核对工 作。如相关信息有误请点击"问题上报"标识,详细描 述相关问题后点击"上报"标识,并须与东北大学招生 办老师进行电话沟通, 根据学校的反馈和要求进行后续 操作。

![](_page_5_Picture_75.jpeg)

![](_page_6_Picture_0.jpeg)

#### 一、考试安排

7. 核对工作结束后, 查看远程网络面试考核的准考证号、 本 人 待 添 加 的 Q Q 号 码 ( 用于考核沟通使用 ) 、 模拟演 练时间、考核 Q Q 签到时间及远程网络面试时间的具体 安排, 仔细阅读系统内的文字信息, 单击"同意并确认 考试"后完成考核确认。(建议本页面截图保存)

![](_page_6_Picture_289.jpeg)

本人xxx(身份证号: xxxxxxxx) 是东北大学 2022年综合评价入围考生,现郑重承诺:

本人已知晓并将认真遵守东北大学2022年综合评 价录取的名 经过慎重考 录考试, 一 愿放弃辽宁 人将如实。 地完成学校 从评委, T 监督和检查 有<br>有一个字<br>信面试。如 担由此造成

Copyright © 2022 东北大学 学生处

 $\langle$ 

![](_page_6_Picture_290.jpeg)

![](_page_6_Picture_291.jpeg)

模拟演练时间: 7月5日8:00-12:00

学校考核时间: 7月6日8:00-12:00

本人xxx (身份证号: xxxxxxxxx) 是东北大学 2022年综合评价入围考生, 现郑重承诺:

本人已知晓并将认真遵守东北大学2022年综合评 价录取的各项要求,清楚东北大学的录取原则。 经过慎重考虑自愿参加东北大学2022年综合评价 录考试,一旦被东北大学综合评价录取,本人自 愿放弃辽宁省本科批次及以后批次录取机会。本 人将如实、准确提交相关信息,能够及时、准确 地完成学校的各项工作。严格遵守考场规则,服 从评委、工作人员指挥,接受监考人员的管理、 监督和检查。自觉遵守相关法律和考试纪律, 诚 信面试。如有不符合学校要求的行为,本人愿承 担由此造成的一切后果。

#### **认可,并确认考试 您已确认考试**

Copyright © 2022 东北大学 学生处

 $\langle$ 

![](_page_7_Picture_0.jpeg)

### 1 . 添 加 查 询 系 统 内 的 Q Q 号 , 在 请 输 入 验 证 信 息 处 输 入 "高考考生号+姓名"。

![](_page_7_Picture_3.jpeg)

![](_page_7_Picture_53.jpeg)

![](_page_8_Picture_0.jpeg)

![](_page_9_Picture_0.jpeg)

# 3. 远程面试考核设备下载并安装"钉钉",用考试确认 时提交的2个考试手机号分别注册钉钉账号,并作为考 试用机位的登录账号使用 。

![](_page_9_Picture_43.jpeg)

![](_page_10_Picture_0.jpeg)

4 . 东 北 大 学 招 生 办 将 于 7 月 4 日 前 添 加 考 生 在 查 询 系 统 预 留的手机号所对应的钉钉账号至"东北大学本科生招生考 试"群组,并将按统一命名规则命名,其中主机位对应的 钉钉账号的命名将以字母A结尾, 第二机位对应的钉钉账 号的命名将以字母B结尾。如考生已经下载并注册钉钉, 则可登录钉钉,查看团队邀请,点击"同意"。

![](_page_10_Picture_83.jpeg)

![](_page_11_Picture_0.jpeg)

 $\langle$ 

# 二、考试准备

5. 如我办邀请前尚未完成钉钉注册, 预留手机号将收到 邀请短信。考生注册并登录钉钉,点击"我已了解,进 入钉钉",确认加入"东北大学本科生招生考试"。

 $\ddot{\phantom{a}}$ 

你已经被邀请加入以下团队

![](_page_11_Picture_4.jpeg)

#### 东北大学本科生招生考试

地区:辽宁沈阳行业:高等教育

●高级认证

管理员为你设置的姓名:考生04

我已了解,进入钉钉

以上不是我的团队,我要退出>

![](_page_12_Picture_0.jpeg)

6. 登录后, 在"消息"栏目点击左上角头像, 之后点击 "设置-我的信息",分别点击"头像"和"昵称",修 改 头 像 为 东 北 大 学 校 徽 , 主 机 位 钉 钉 账 号 的 昵 称 应 统 修改为"考生",第二机位钉钉账号的昵称应统一修改 为 "考生三机位" ,并在考核结束前始终保持昵称及头 像不变。

![](_page_12_Picture_133.jpeg)

![](_page_12_Picture_134.jpeg)

![](_page_12_Picture_135.jpeg)

![](_page_13_Picture_0.jpeg)

#### 7. 将钉钉的"工作状态" 设置为"无状态"。

![](_page_13_Picture_3.jpeg)

![](_page_14_Picture_0.jpeg)

# 8. 在"消息"栏目点击左上角头像,之后点击"设置-隐 私",找到"对外名片及认证企业名称"设置为"所有 人不可见"。

![](_page_14_Picture_66.jpeg)

![](_page_14_Picture_67.jpeg)

![](_page_15_Picture_0.jpeg)

9. 考生应严格遵守上述要求直至考核全部结束后(注: 考核全部结束后我校<mark>将通过考务用QQ告知考生),未</mark> 按要求操作者将按透露考生个人信息处理。

![](_page_15_Picture_40.jpeg)

![](_page_16_Picture_0.jpeg)

1 0 . 考生须在模拟演练开始前 , 按要求架设好双机位 , 钉 钉号以 A 结尾的设备做为主机位, 架设位于自己的正前 方。钉钉号以 B 结尾的设备做为第二机位, 架设位于自 己的背面侧后 45 角度(设备与考生间隔1米左右)。详 见下图。

45°

1米

第二机位

第初位

![](_page_17_Picture_0.jpeg)

# 三、模拟演练

在模拟演练阶段, 接收到视频邀请后, 立即点击"视频 接听"进入面试考场,听从监考老师的指导,进行模拟 演 练。 84% (= 111:21 测试姓名发起的视频会议

主持人: 测试姓名 | 1人在会议中

注: 模拟演练结束后, 模拟演练考场须立即关闭, 并不 得再次返回考场,且不得向考务人员再次发起视频邀请。

![](_page_18_Picture_0.jpeg)

#### 四、面试考核

1. 远程网络面试考核当天, 考核时间为上午的考生须于 当 日 8 : 3 0 前 做 好 考 前 准 备 工 作 并 向 指定的 Q Q 发 送 " 准 备完毕"进行考核签到;考试时间为下午的考生须于当 日 13:00 前做好准备工作并向指定QQ发送"准备完毕" 进行考核签到。

![](_page_18_Picture_3.jpeg)

![](_page_19_Picture_0.jpeg)

#### 四、面试考核

2. 考生在规定时间内与考场联络组取得联系后, 须保持 候考状态, 及时查看QQ提醒信息, 了解考核进度, 并 及时回复相关提醒 。

![](_page_19_Picture_45.jpeg)

![](_page_20_Picture_0.jpeg)

#### 四、面试考核

3. 在远程网络面试考核阶段, 接收到视频邀请后, 立即 点击"视频接听"进入面试考场,听从监考老师、评委 的指导, 进行远程面试。

![](_page_20_Picture_3.jpeg)

注:考核结束后, 远程网络面试考场须立即关闭, 并不 得再次返回考场,且不得向考务人员再次发起视频邀请。